1. Instrukcja instalacji programu Origin wraz z licencją sieciową. Program do instalacji na komputerach znajdujących się w sieci UG.

Do instalacji programu i związanej z nim licencji uprawnieni są wszyscy pracownicy i doktoranci UG. Instalacja jest możliwa jedynie na komputerach zarejestrowanych w uczelnianej sieci komputerowej (nie dotyczy komputerów łączących się przez Eduroam).

Aby Origin zainstalowany w wersji sieciowej działał poprawnie, komputer na którym jest zainstalowany musi być podłączony do sieci UG.

Zaletą sieciowej instalacji jest jednokrotna aktywacja. W kolejnych latach aktywacja nie będzie już wymagana

- **Aby zainstalować program Origin wraz z licencją sieciową:** 
	- o Zgłoś się do wydziałowego administratora sieci po **numer seryjny licencji** oraz **dane serwera licencji FlexLm**
	- o Uruchom w trybie administratora plik (pliki) instalacyjny otrzymany od administratora lub pobrany ze strony

https://ug.edu.pl/pracownicy/strony\_jednostek/centrum\_informatyczne/oprogramowanie\_dostepne\_na\_ug /origin\_2019

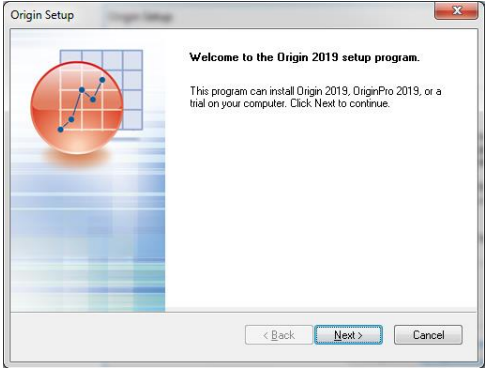

o Kliknij "Next" po wyświetleniu się poniższego komunikatu

o Zaakceptuj "License Agreement" i kliknij "Next"

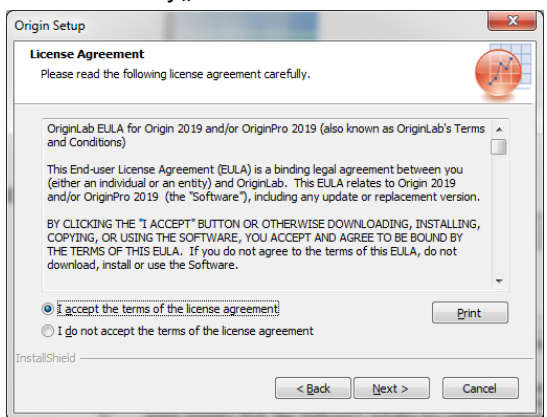

o Wybierz opcję "Install Product" i kliknij "Next"

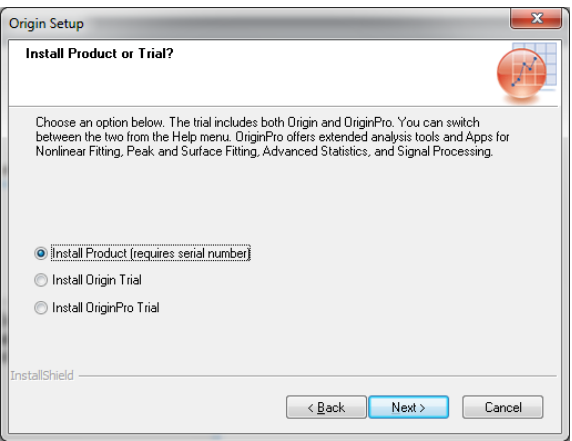

o Wypełnij wszystkie pola poniższego formularza i kliknij "Next"

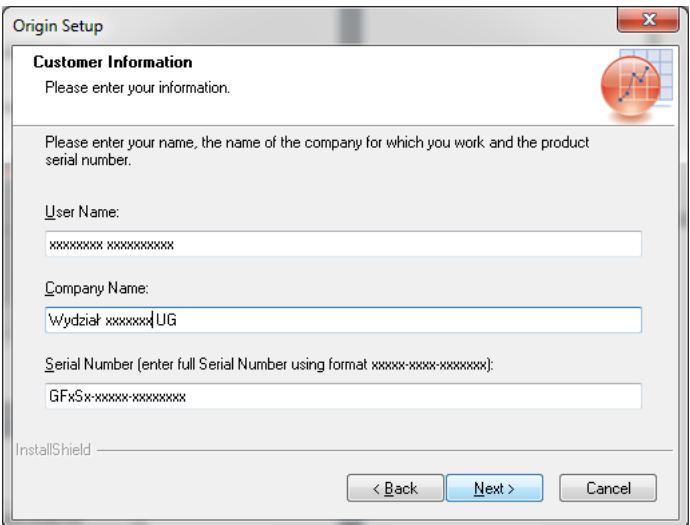

o Sprawdź parametry licencji i jeżeli wszystko się zgadza potwierdź je klikając "Yes"

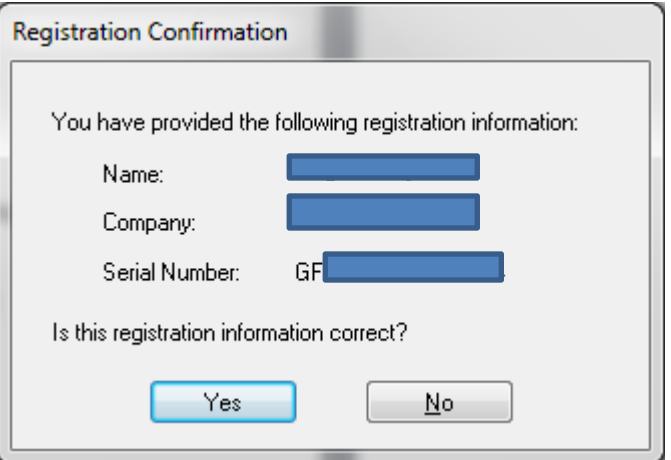

o Podaj folder gdzie ma zostać zainstalowana aplikacja lub pozostaw folder standardowy i kliknij "Next"

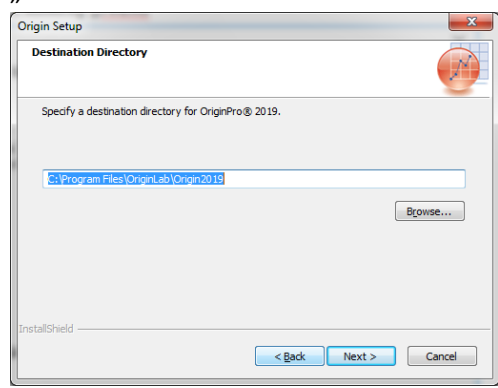

o Potwierdź instalację w wybranym folderze klikając "Jak"

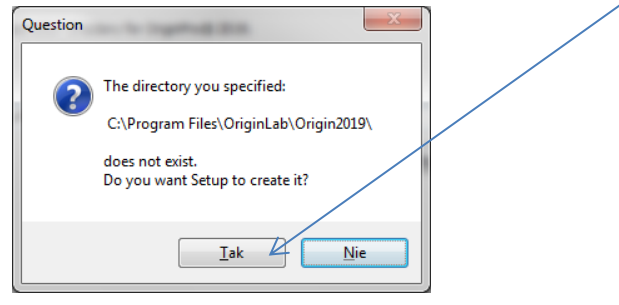

o Kliknij "Next" w poniższym oknie

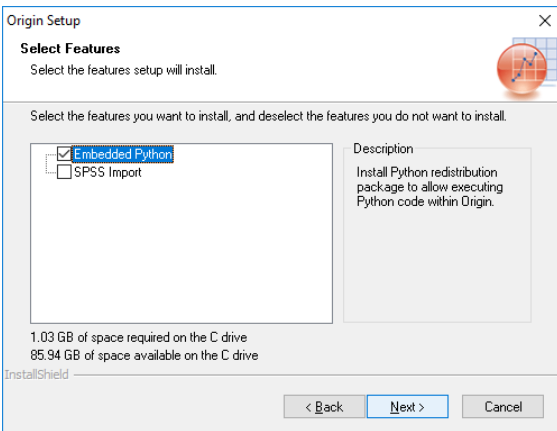

## Kliknij "Next" w kolejnym oknie

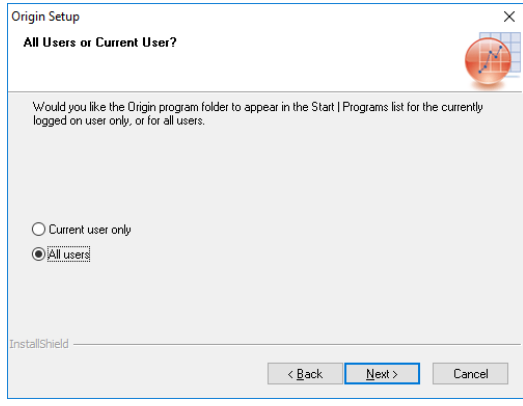

## o Kilknij "Next" w kolejnym oknie

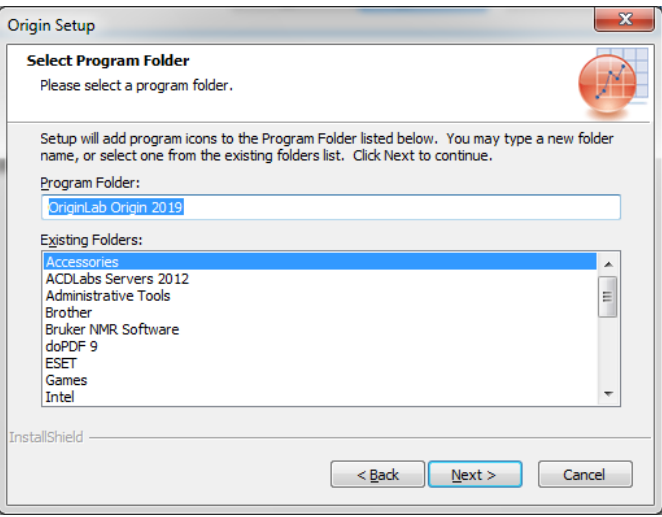

## o Kliknji "Next" w kolejnym oknie

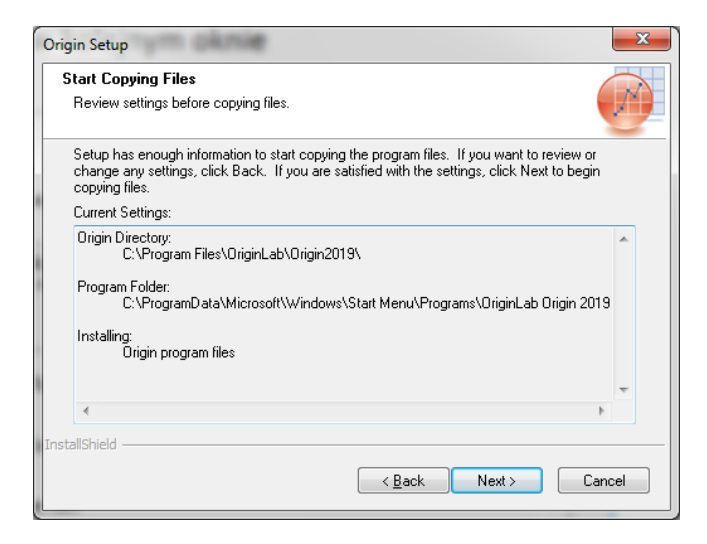

o Kliknij "Finish" w poniższym oknie

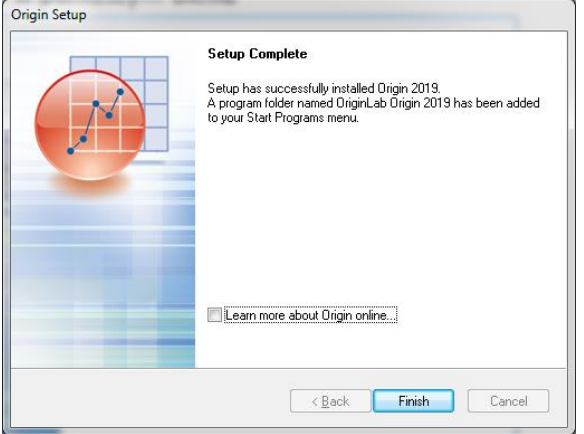

Uruchom program Origin Pro xxxx jako administrator (kliknij prawym przyciskiem myszy na aplikację i wybierz opcję "Uruchom jako administrator")

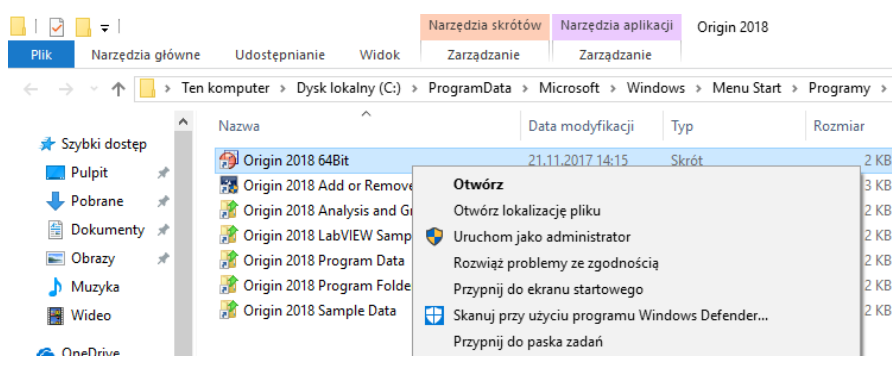

o Kliknij "Tak" na pytanie "Czy chcesz zezwolić następującemu programowi na wprowadzenie zmian na komputerze"

## o Kliknij "OK" w kolejnym oknie

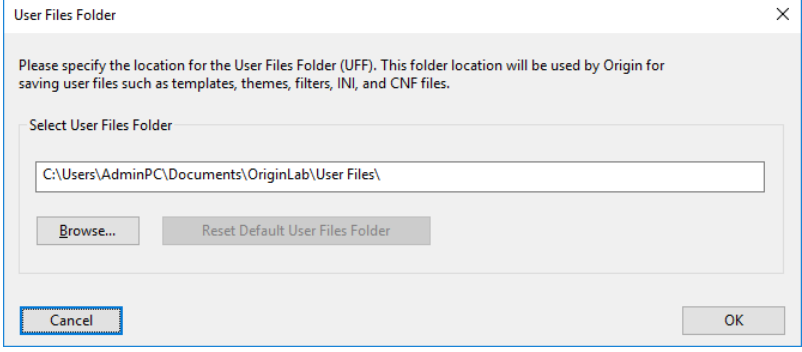

o W pojawiającym się oknie wprowadź otrzymany od administratora numer IP FlexLm serwera, pole TCP/IP Port pozostaw puste.

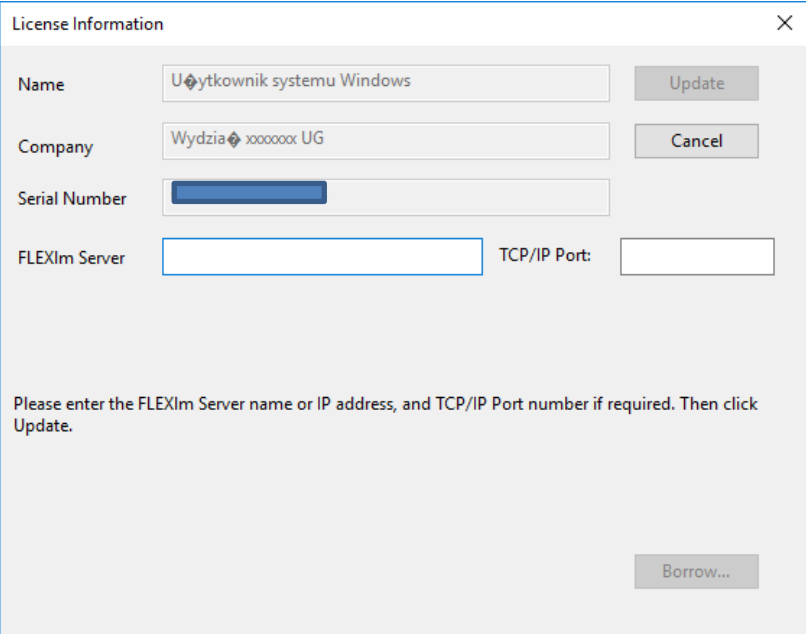

o Kliknij "Update". **Program jest gotowy do pracy**